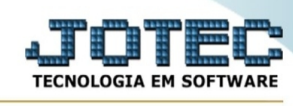

## **- Arquivo / Endereços de cobrança/entrega**

Para entrar na tela do cadastro endereços de cobrança/entrega:

- Abrir menu **Arquivo** na tela principal.
- Clicar no item **Endereços de cobrança/entrega**.
- Aparecerá a tela:

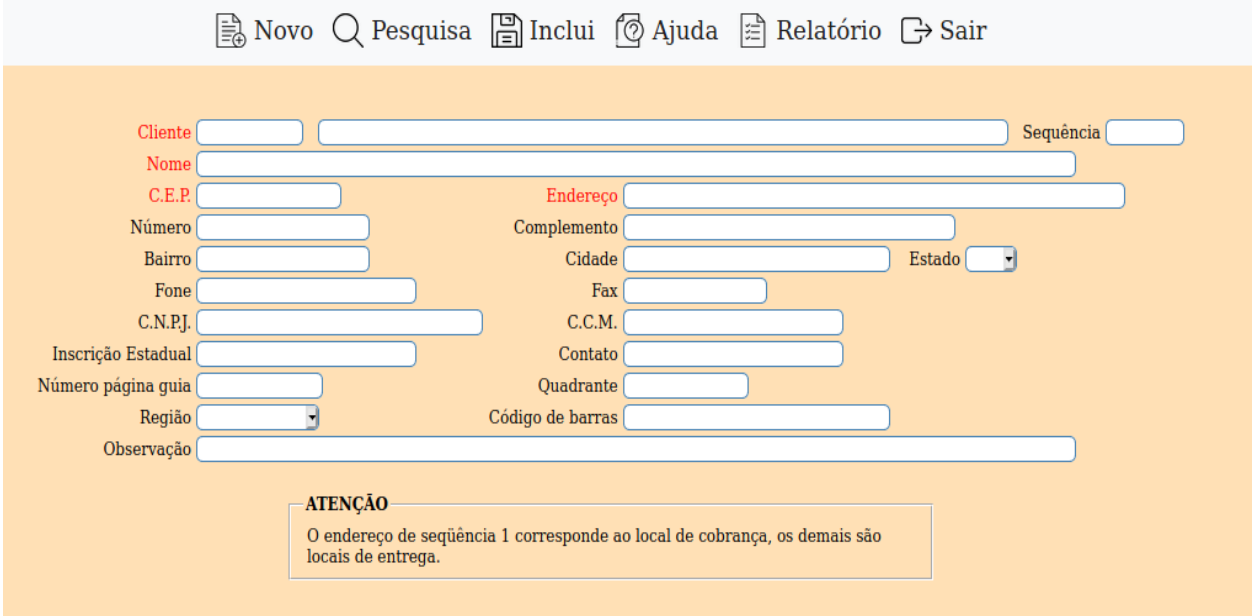

**Cliente :** Informar neste campo o código do cliente. Para efetuar pesquisa neste campo, clicar no ícone da lupa.

**Seqüência :** Campo seqüência será sugerido pelo sistema. Atenção para a seqüência 1, que deverá sempre ser o endereço de cobrança. Caso estas informações já estiverem cadastradas no item cobrança/entrega do cadastro de clientes estarão disponíveis neste cadastro para consulta ou alteração a qualquer momento.

**Nome :** Informar neste campo a razão social referente ao local de entrega/cobrança. A informação deste campo servirá para a emissão de notas fiscais relacionadas com o EDI e para localizar o endereço de entrega/cobrança a partir da razão social no módulo "Faturamento". Para efetuar pesquisa neste campo, clicar no ícone da lupa.

**CEP :** Cadastrar o CEP do endereço de cobrança/entrega do cliente, se o campo endereço estiver em branco será sugerido o nome da Rua/Av. Para efetuar pesquisa neste campo, clicar no ícone da lupa.

**Endereço :** Cadastrar o endereço de cobrança/entrega do cliente, o endereço será sugerido através do preenchimento do campo CEP, somente informar o complemento do endereço Ex.: número,

andar, sala, etc. Para efetuar pesquisa neste campo, clicar no ícone da lupa.

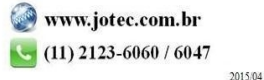

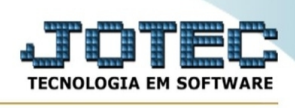

**Bairro :** Cadastrar o bairro referente ao endereço de cobrança/entrega do cliente. Este campo será sugerido através do preenchimento do campo CEP, mas poderá ser alterado a qualquer momento.

**Cidade :** Cadastrar a cidade referente ao endereço de cobrança/entrega do cliente.

**Estado :** Neste campo clicar na seta para selecionar o estado referente ao endereço de cobrança/entrega do cliente. No caso de clientes do exterior selecionar a sigla EX.

**Fone :** Cadastrar o número do telefone do local de cobrança/entrega do cliente.

**Fax :** Cadastrar o número do fax do local de cobrança/entrega do cliente.

**C.G.C :** Cadastrar o C.G.C / CNPJ do local de cobrança/entrega do cliente. Para clientes do exterior com sigla estado EX preencher este campo com zeros, ou deixar em branco. Neste campo será necessário digitar o C.G.C / CNPJ com o padrão correto, pois o sistema não preencherá automaticamente com a máscara, ou seja, com os pontos, barras e traços, e não realizará a consistência do mesmo.

**C.N.P.J :** Cadastrar o CNPJ / C.G.C do local de cobrança/entrega do cliente. Para clientes do exterior com sigla estado EX preencher este campo com zeros ou deixar em branco. Neste campo será necessário digitar o CNPJ / C.G.C com o padrão correto, pois o sistema não preencherá automaticamente com a máscara, ou seja, com os pontos, barras e traços, e não realizará a consistência do mesmo.

**C.C.M :** Neste campo informar o cadastro de contribuintes municipais do local de cobrança/entrega do cliente, fornecido pela prefeitura quando cliente prestador de serviços. Para clientes do exterior com sigla estado EX , preencher com zeros ou deixar em branco.

**Inscrição Estadual :** Informar o número de inscrição estadual do local de cobrança/entrega do cliente. Para clientes do exterior com sigla estado EX informar neste campo ISENTO, preencher com zeros ou deixar em branco.

**Contato :** Nome da pessoa responsável no local de cobrança/entrega do cliente.

**Numero página guia :** Informar o número da página do guia onde através do quadrante informado possa ser localizado o endereço de cobrança/entrega do cliente.

**Quadrante :** Neste campo pode ser informado o quadrante referente a localização do endereço de cobrança/entrega do cliente em um guia de ruas padrão que a empresa use. Ex.: (Linha L, coluna J).

**Região :** Informar neste campo a região referene ao local de cobrança/entrega do cliente.

**Cód. barras :** Informar neste campo o código EAN (código de barras). Este código é a identificação do endereço cobrança/entrega de seu cliente na transmissão de pedidos/nf via internet ou outro meio de comunicação. Esta informação será utilizada no EDI.

**Observação :** Campo livre para digitação de qualquer observação referente ao endereço de cobrança/entrega do cliente.

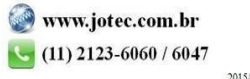

You www.youtube.com/jotecsistemaweb

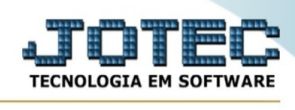

Após clicar no ícone do relatório será exibido a seguinte tela para informar os parâmetros desejados :

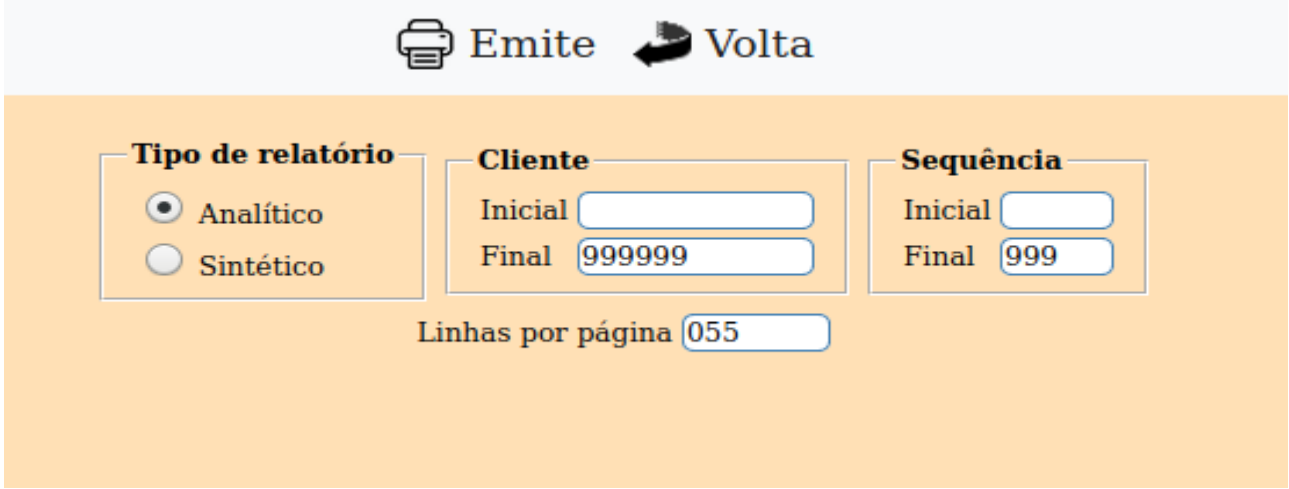

**Tipo de relatório :** Selecionar neste item o tipo de relatório que deseja. Escolha "**Analítico**" para um relatório mais detalhado e "**Sintético**", para um relatório mais simplificado.

**Cliente :** Informar o código **Inicial** e **Final** a ser considerado na impressão do relatório. Para imprimir todos os clientes disponíveis, deixar o campo inicial em branco e o final preenchido com números 9 conforme o padrão informado pelo sistema.

**Seqüência :** Informar o código da seqüência **Inicial** e **Final** desejado na impressão do relatório. Para considerar toda a seqüência na impressão do relatório, deixar o campo inicial em branco e o final preenchido com números 9 conforme o padrão informado pelo sistema.

**Linhas por página :** Informar neste campo a quantidade de linhas por página que será considerado na emissão do relatório. Este campo terá o valor de "055" linhas pré-definido pelo sistema.

Ao clicar no ícone de impressão será aberto a seguinte tela:

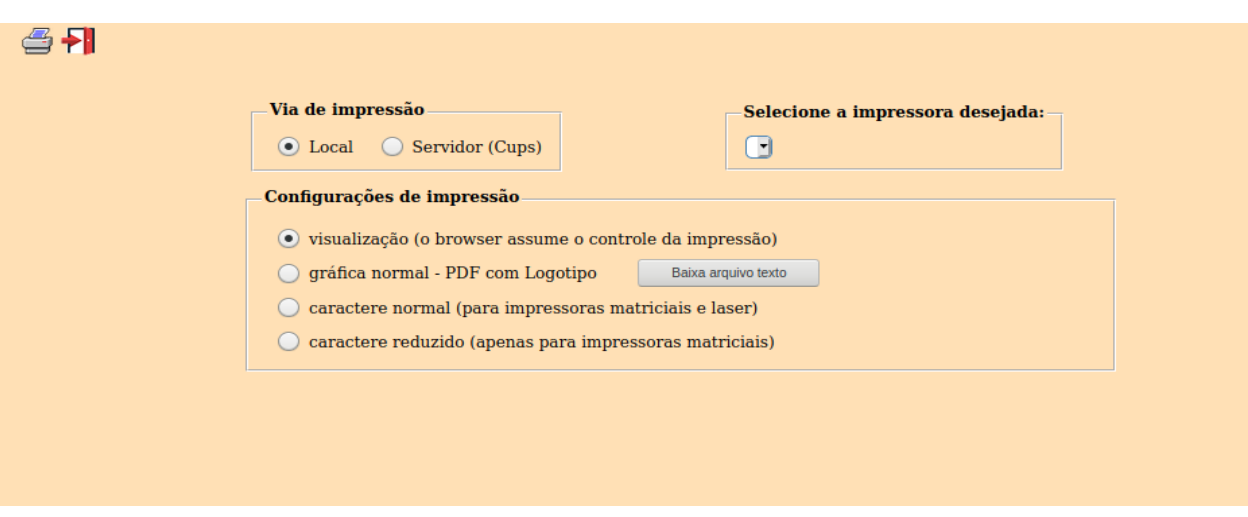

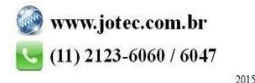

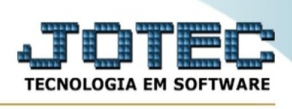

Esta tela será exibida com a configuração de impressão padrão definida através do cadastro de usuários, localizado na tela de acesso ao sistema. Independente do padrão definido, será possível escolher o tipo de impressão e impressora desejada a ser usada na emissão do relatório.

**Tipo de impressão : Visualização (o browser assume o controle da impressão):** Selecionada esta opção o relatório será impresso na tela. Para imprimir deverá ser utilizado os recursos do browser.

**Gráfica normal (apenas para impressoras não matriciais):** Selecionada esta opção o relatório será enviado diretamente para a impressora escolhida, sem visualização prévia no formato gráfico e próximo ao tamanho do caracter normal.

**Gráfica reduzida (apenas para impressoras não matriciais):** Selecionada esta opção o relatório será enviado diretamente para a impressora escolhida, sem visualização prévia no formato gráfico e próximo ao tamanho do caracter reduzido.

**Caracter normal (para impressoras matriciais e laser):** Selecionada esta opção o relatório será enviado diretamente para a impressora, sem visualização prévia no formato caracter e com tamanho padrão utilizando a impressão padrão da impressora matricial.

**Caracter reduzida (apenas para impressoras matriciais):** Selecionada esta opção o relatório será enviado diretamente para a impressora, sem visualização prévia no formato caracter e com tamanho reduzido utilizando a impressão padrão da impressora matricial.

**Selecione a impressora desejada:** Este campo será sempre exibido com a impressora padrão prédefinida no cadastro de usuários, localizada na tela de acesso ao sistema. Será possível a seleção de outras impressoras cadastradas através deste campo.

Após selecionar o tipo e impressora desejada, ou simplesmente confirmar a impressão com o padrão pré-definido no cadastro de usuários o relatório será visualizado ou enviado para impressora de acordo com a seleção escolhida.

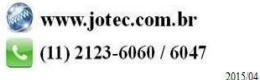